# 法人向けインターネットバンキング 東日本ビジネス IBサービス **スマートフォン利用版** 操作手引書 〈第1版〉

 $\overline{\mathbf{o}}$ 

# 東日本銀行 I CONCORDIA

(2022年12月現在)

(2022年12月現在)

## ご利用にあたって

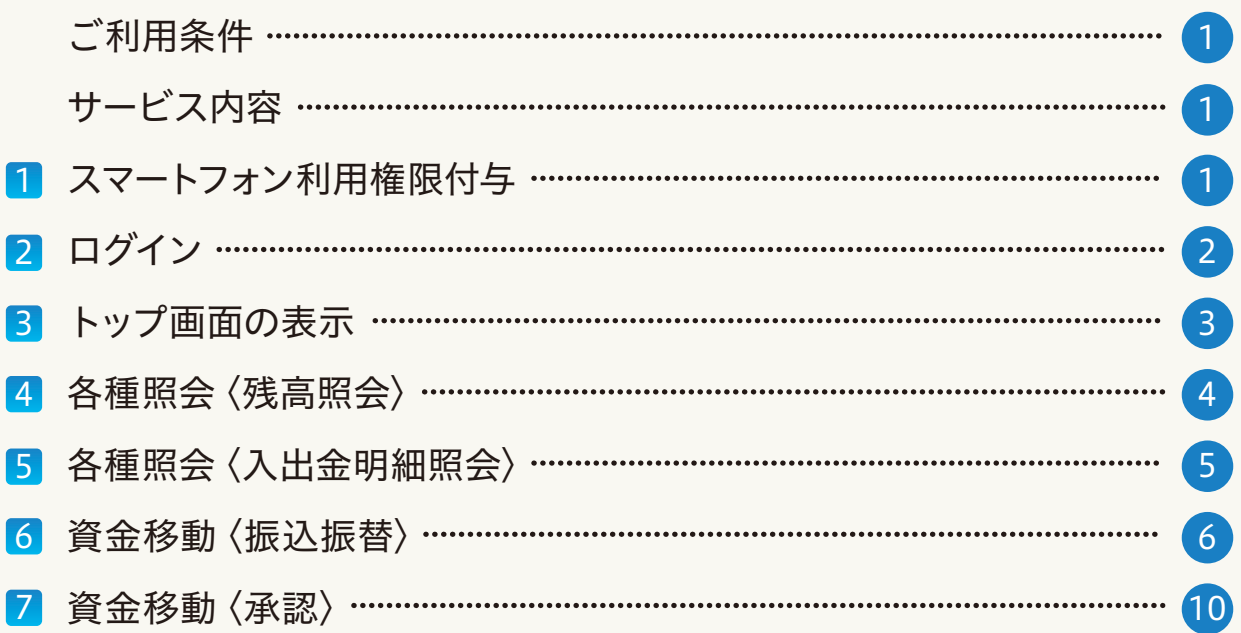

●ご利用条件

ビジネス IBサービス

## 「東日本ビジネスIBサービス」の初期手続が完了しており、 利用者に「スマートフォン利用権限」が付与されている必要があります。 ※マスターユーザ自身にも権限付与が必要です。

### ●サービス内容

スマートフォンから以下のサービスがご利用いただけます。

- (1)各種照会(残高照会、入出金明細照会)
- (2)振込振替(照会・取消含む)
- (3)承認(振込振替、総合振込、給与・賞与振込、口座振替の承認操作) ※パソコンでの承認操作と同様にトランザクション認証用トークンを利用します。 ※承認後に依頼内容の照会はできません。
- (4) パスワード変更

#### ※日本は、コンコートフォン利用権限付与 1

マスターユーザがパソコンから 「東日本ビジネスIBサービス」 にログインし、スマートフォン利 用権限を設定します。

ビジネス IBサービス

「管理」→「利用者管理」→「利 用者情報の管理」から権限付与 する利用者を選択し、【変更】 をクリックします。利用者基本 情報のスマートフォン欄の【利 用する】を選択し、変更作業を 実施します。

スマートフォン欄【利用する】を選択

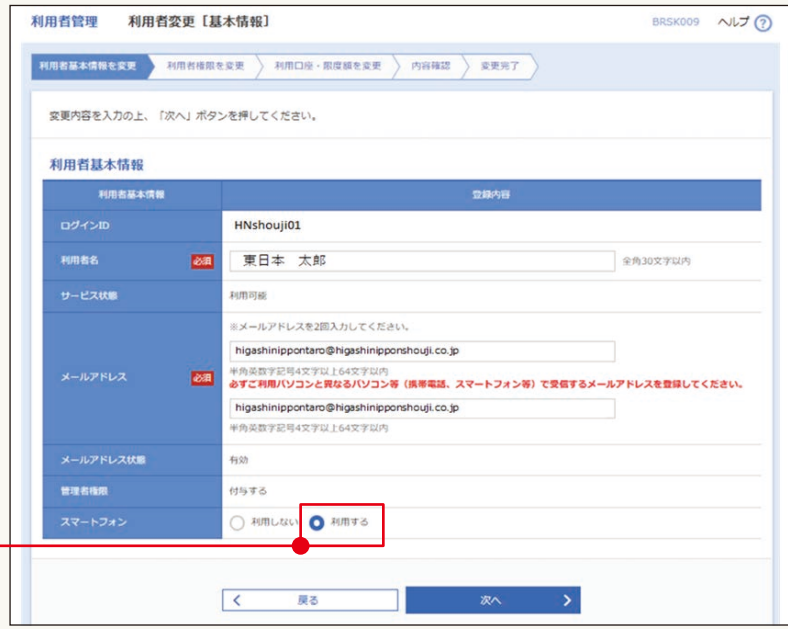

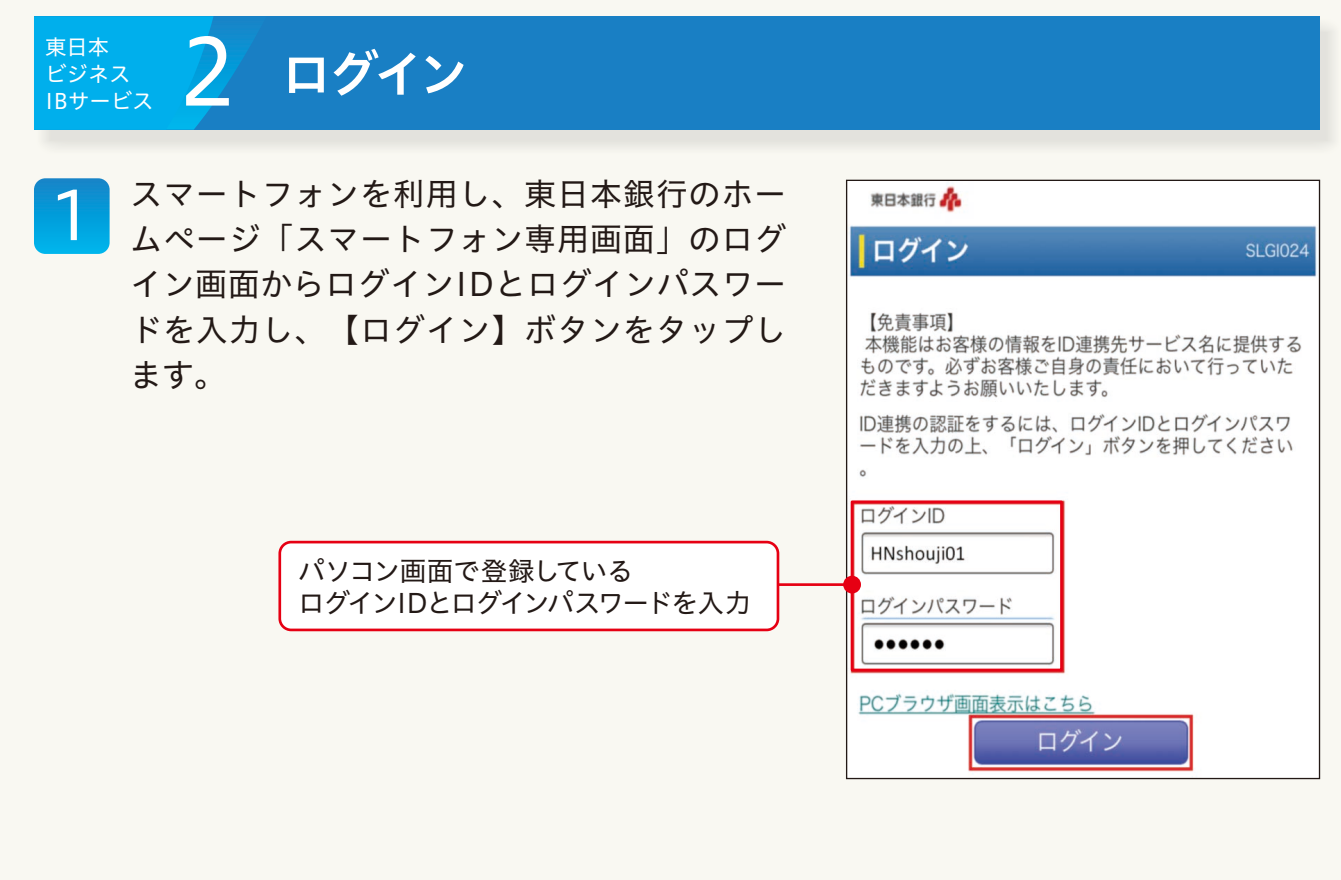

2

東日本ビジネスコネクトのトップ画面が表示 されます。画面上部の【東日本ビジネスIBサ ービス】ボタンをタップすると、東日本ビジ ネスIBのトップ画面に遷移します。

【東日本ビジネスIBサービス】をクリック

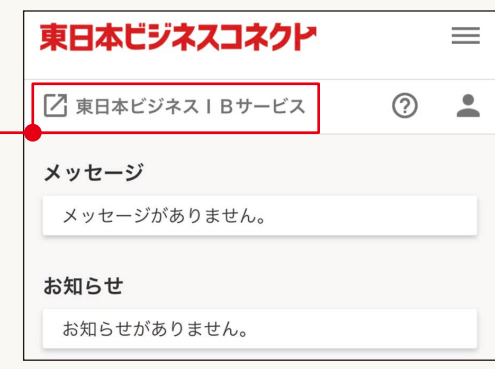

2

#### 3 トップ画面の表示 ビジネス <sup>東日本</sup><br>ビジネス 3

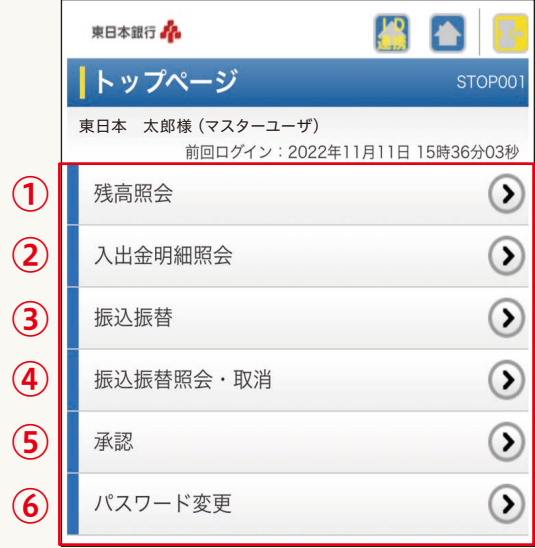

### ●各種機能一覧

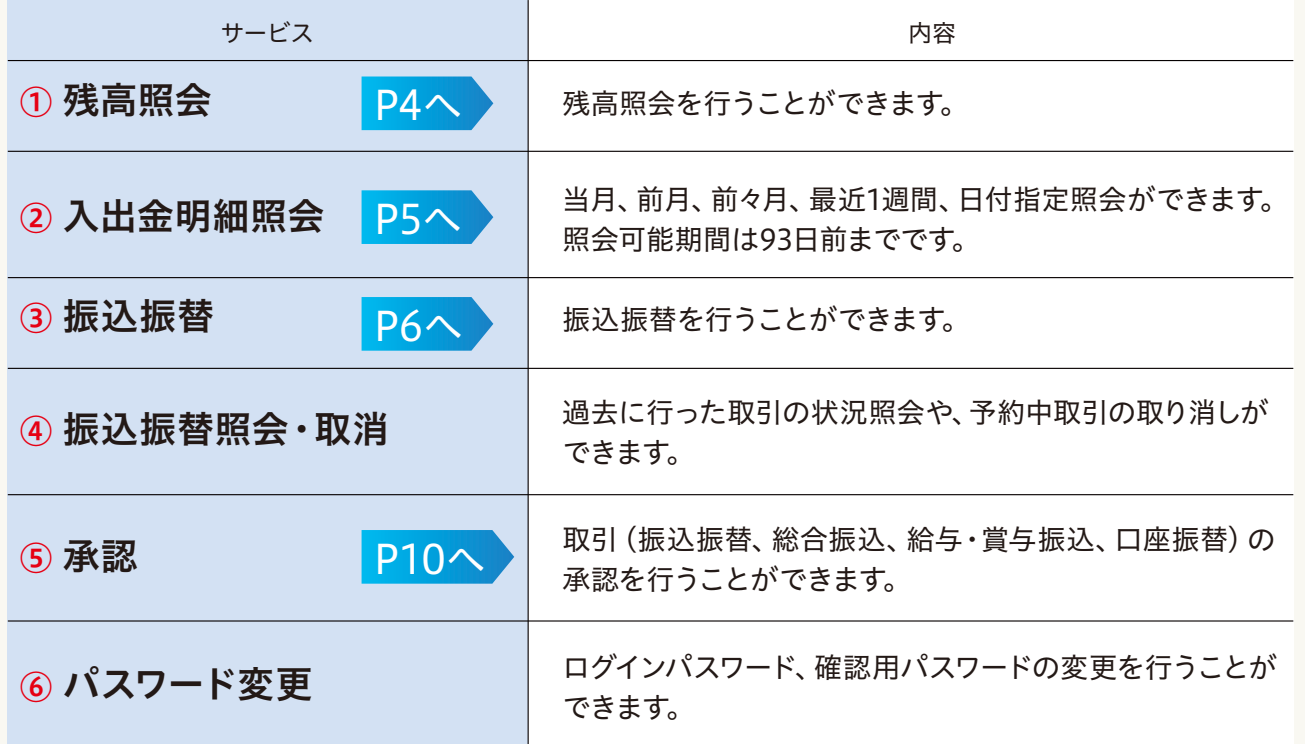

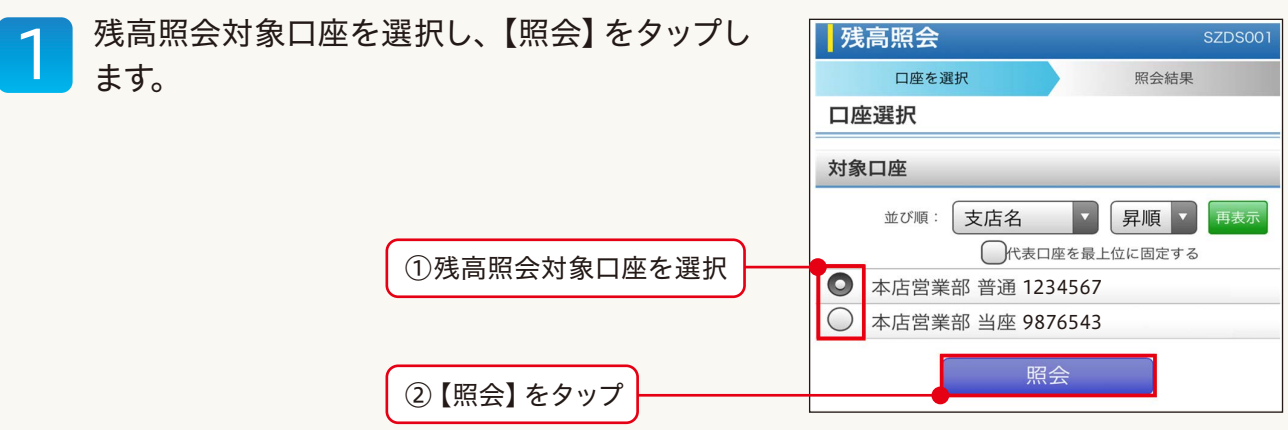

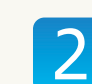

## 2 <sup>残高が表示されます。</sup>

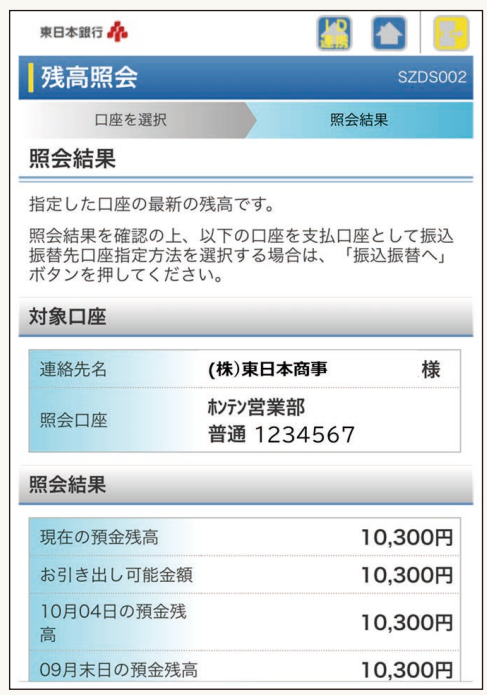

| スマートフォン利用権限付与

4

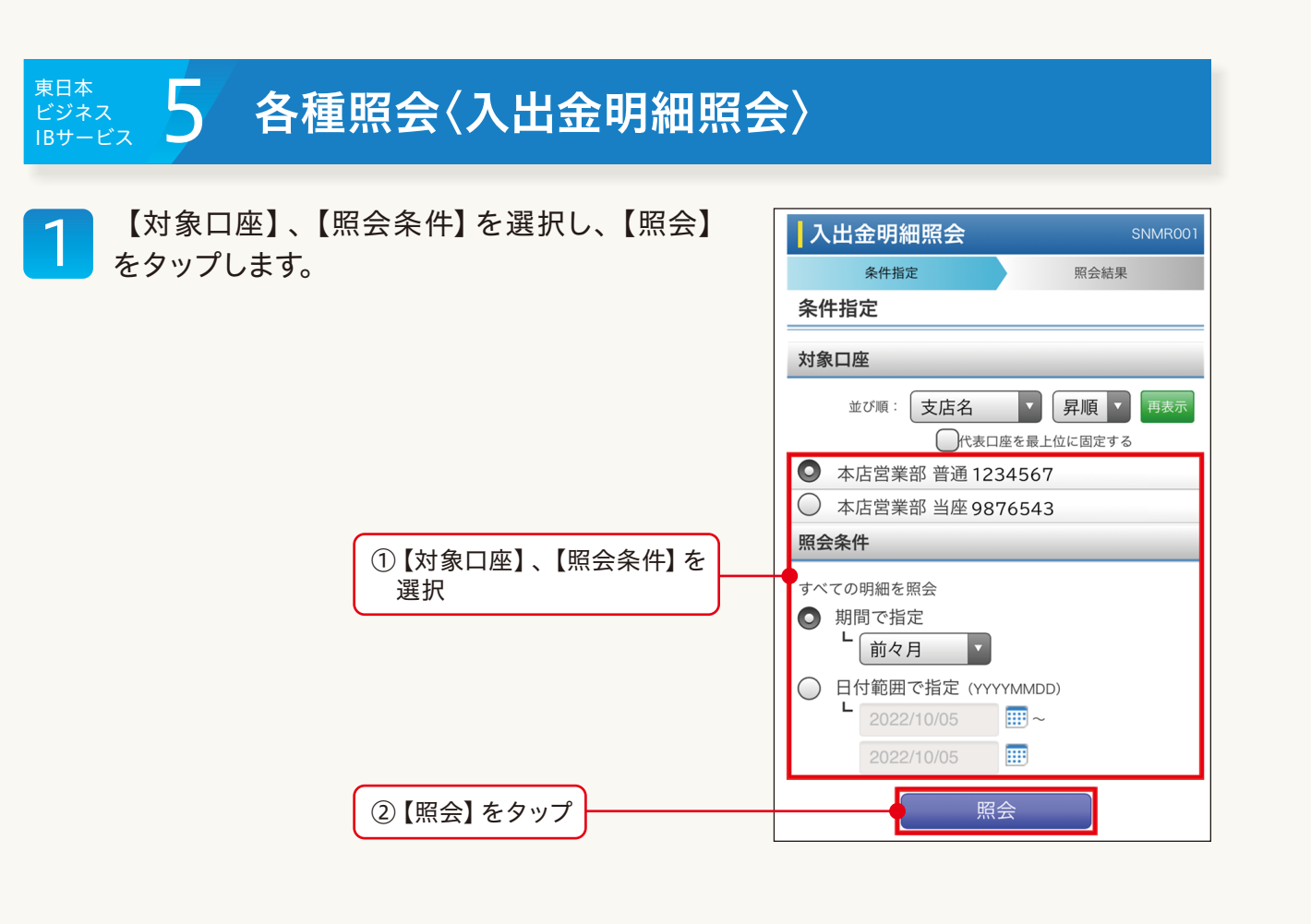

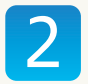

2 取引照会画面が表示されます。

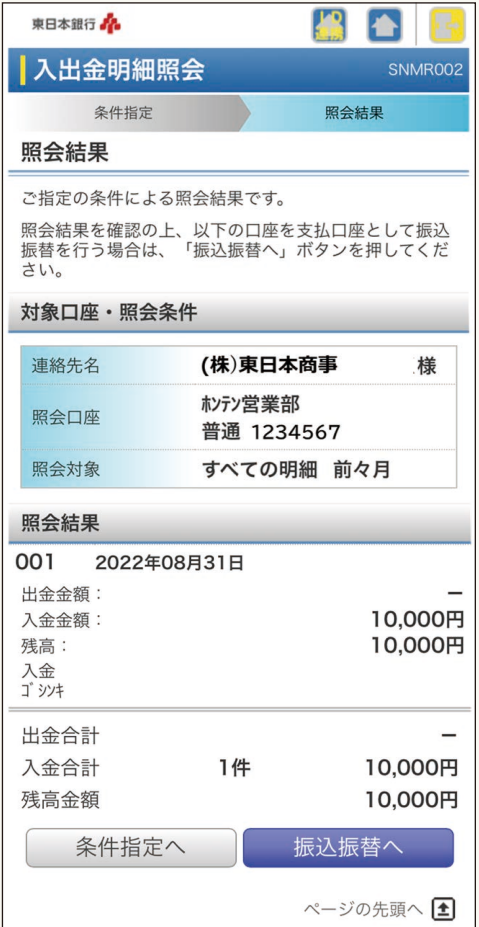

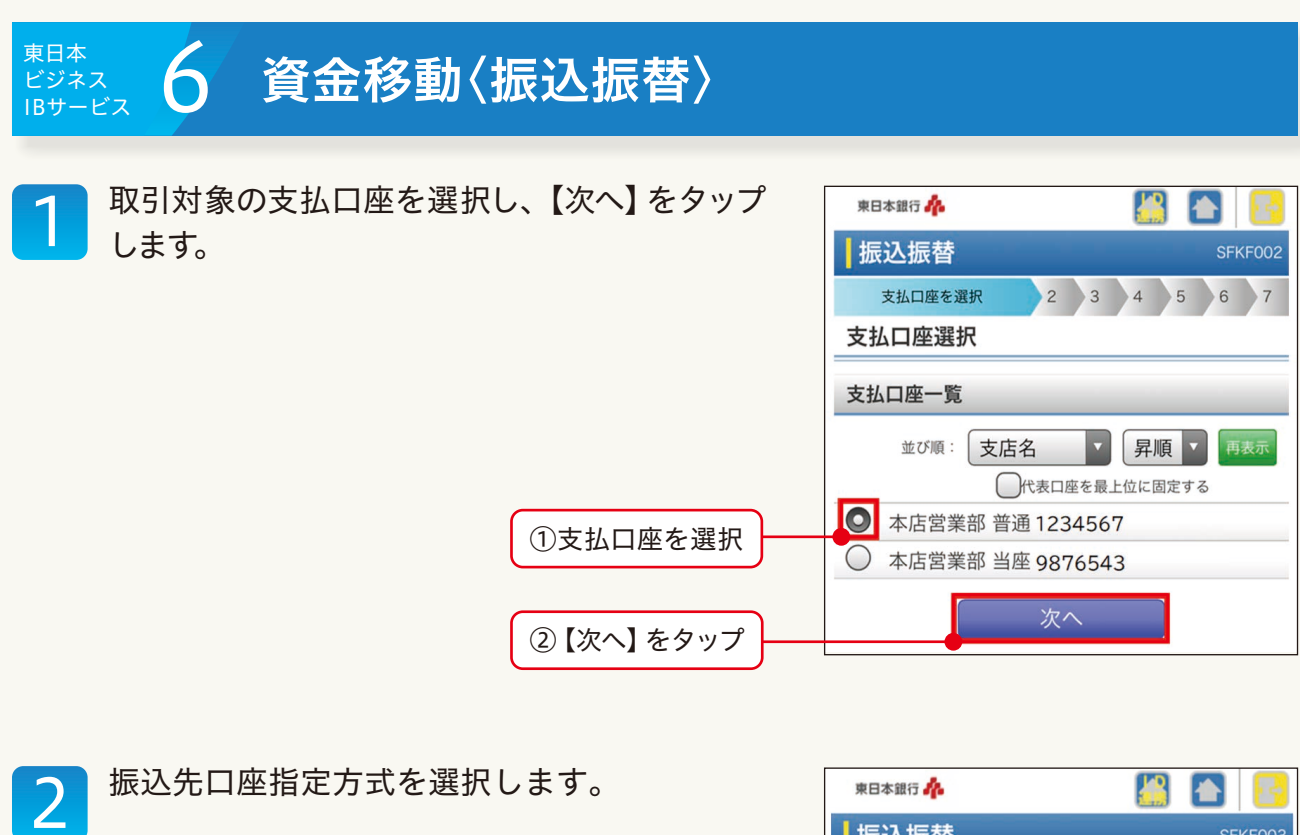

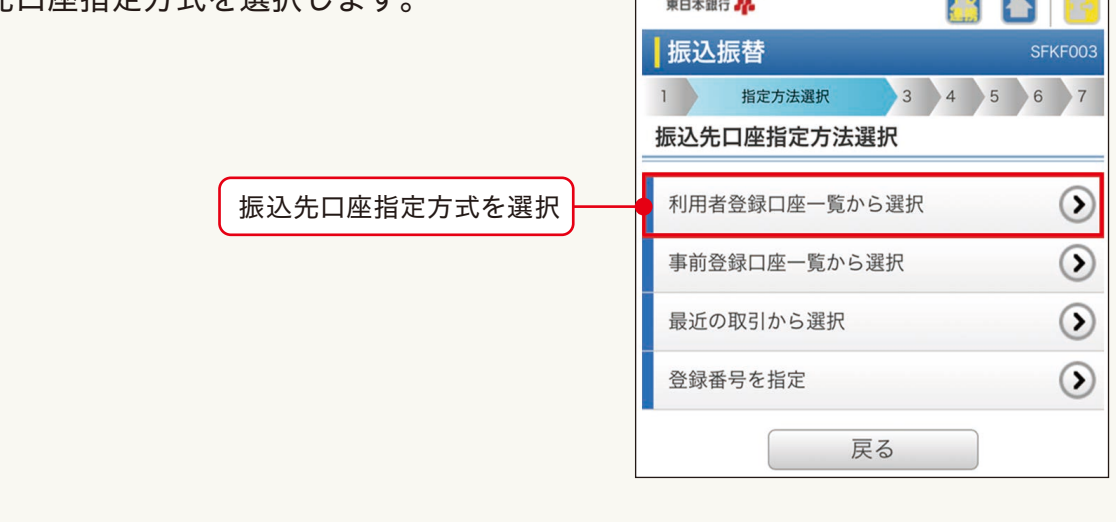

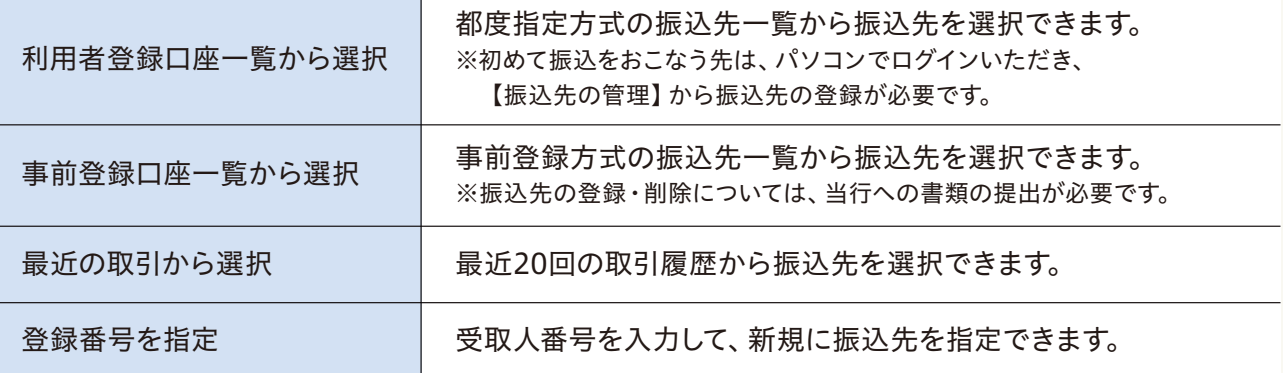

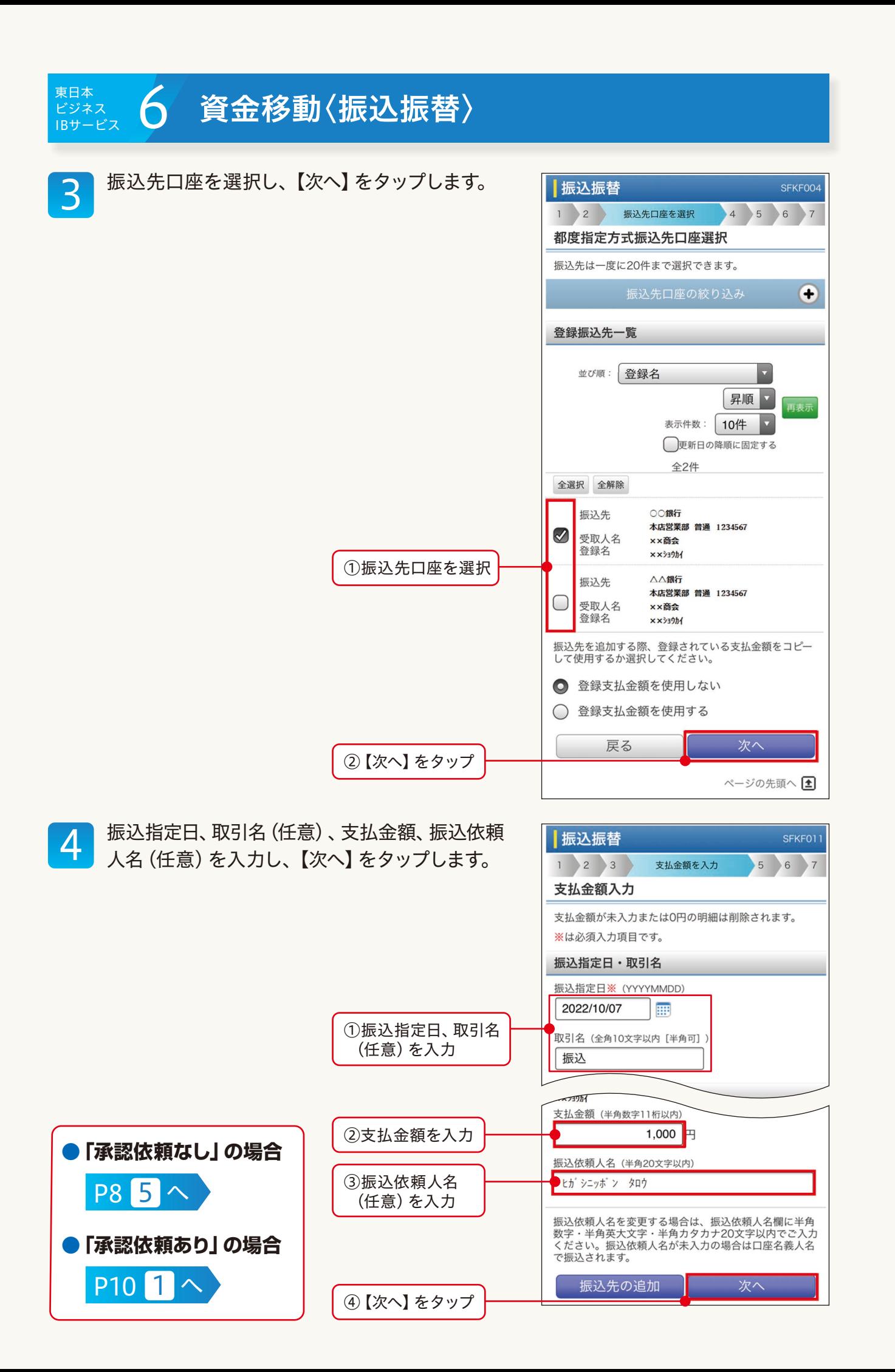

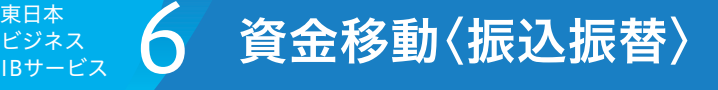

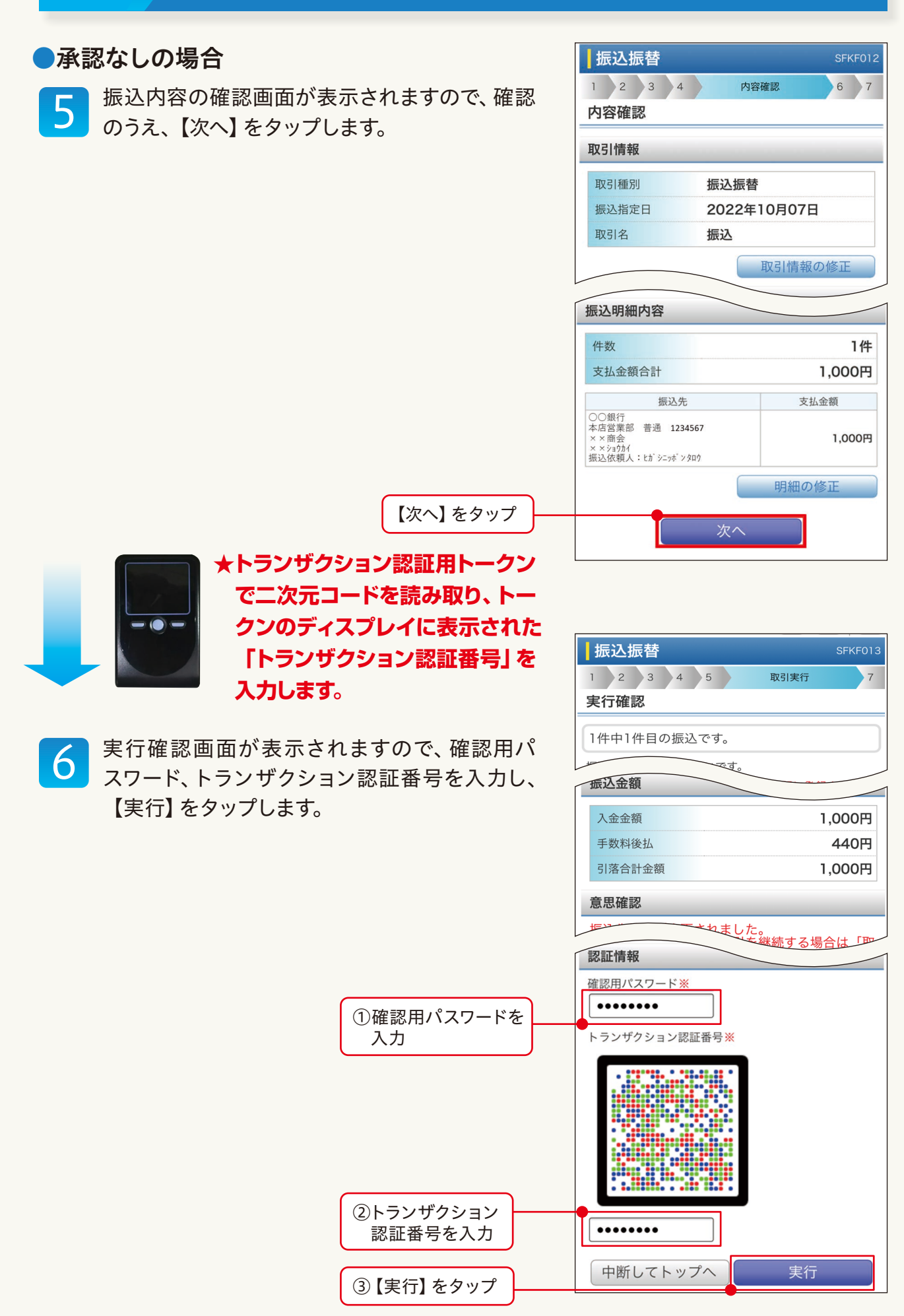

スマートフォン利用権限

 $\left( 8\right)$ 

#### 6 資金移動〈振込振替〉 ビジネス 東日本<br>ビジネス<br>IBサービス

フ 実行結果を確認し、<br>フ 合は【同一口座から

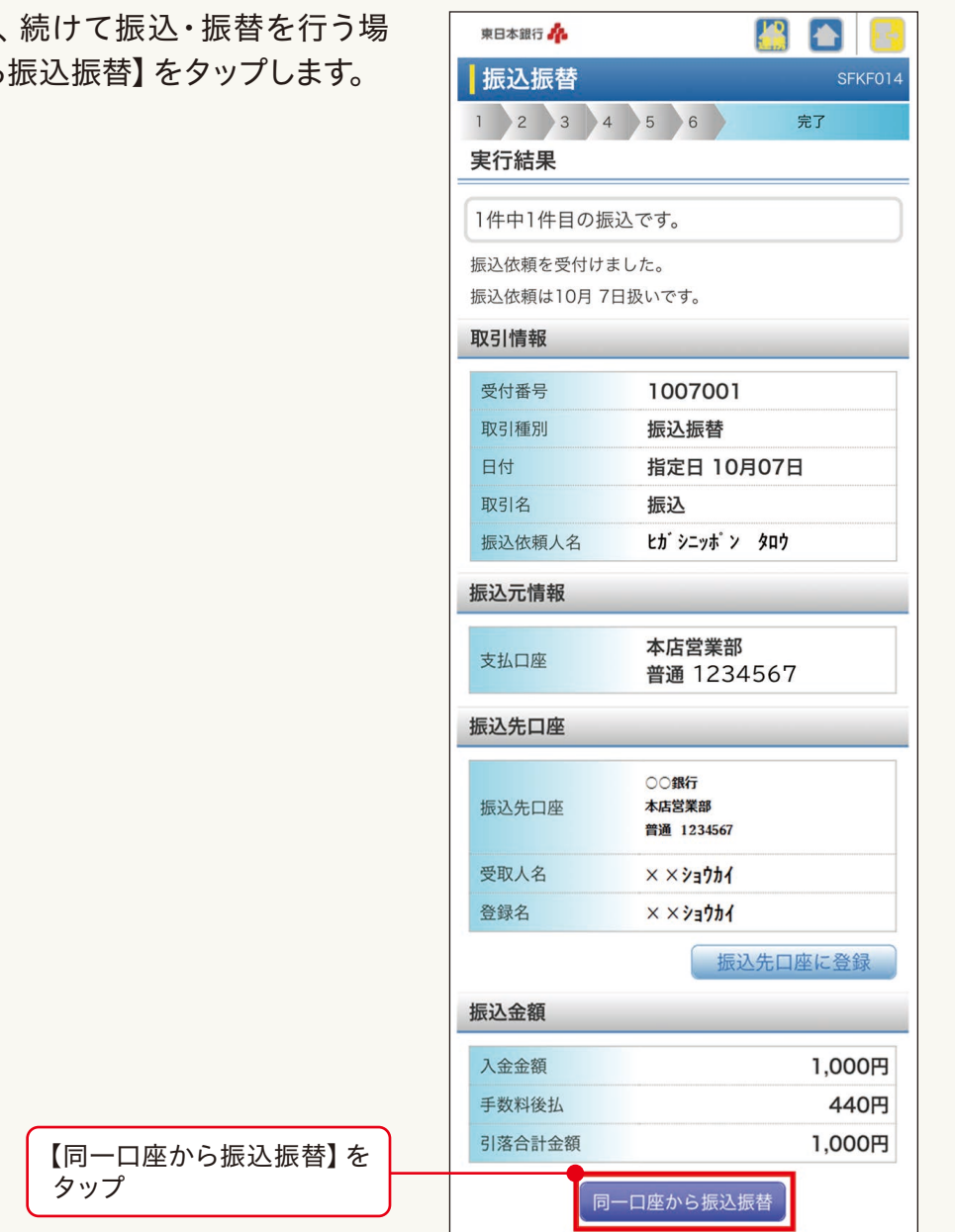

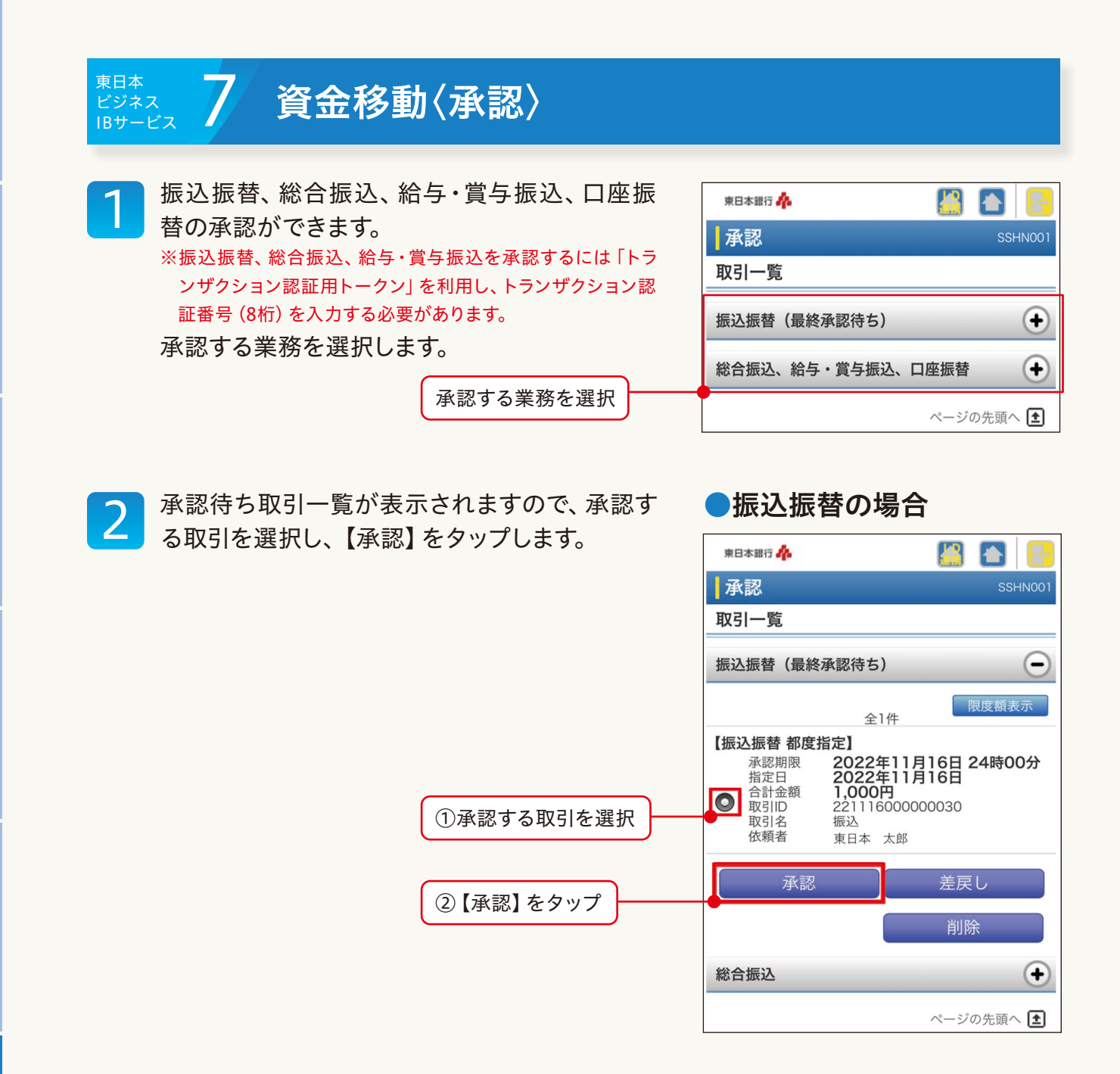

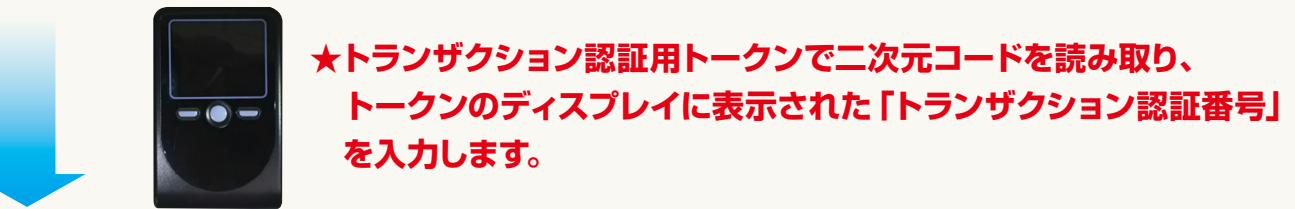

資金移動

#### 東日本<br>ビジネス<br>IBサービス <sub>ヸヸヸゕ</sub>゠ヿ゚゙゚゚ゔ゚゚゚゚゚゚゚゚゚゚゚゚゚゚<mark>゙</mark> 貧金移動〈承認〉 内容確認画面が表示されますので、トランザ 3 東日本銀行 **P**  $\bullet$ クション認証番号、確認用パスワードを入力し、 承認 SSHN003 【承認実行】をタップします。 取引内容を確認 承認完了 内容確認 [振込振替] トランザクション認証番号は、お手持ちのトークンで二<br>次元コードを読み取り、トークンに表示された値をご確<br>認ください。 ※は必須入力項目です。 取引情報 認証情報 確認用パスワード※  ${\small \bullet \bullet \bullet \bullet \bullet \bullet}$ ①確認用パスワードを トランザクション認証番号※ 入力 . ........ ②トランザクション 認証番号を入力 承認実行 中断して一覧へ ③【承認実行】をタップ

## 操作のサポートについて

#### 操作方法をお電話でサポート

東日本ビジネスIBサービス、IBデータ伝送サービス、東日本ビジネ スコネクトの操作のご不明点等につきましては、東日本IBサポート デスクへお問い合わせください。専門スタッフがお電話で操作のサ ポートをいたします。

## **0120-052582** 東日本IBサポートデスク 受付時間:銀行営業日(平日)の午前9時から午後9時までです。

サービス内容のお問い合わせ

東日本銀行インフォメーションセンター **0120-600185**  $\overline{\infty}$ 受付時間:銀行営業日(平日)の午前9時から午後5時までです。

https://www.higashi-nipponbank.co.jp/